## QUOTING AN INDIVIDUAL AND FAMILY MEMBER IN SALESFORCE SHOPPING EXPERIENCE

Broker Log-in page

• Log into your Salesforce account at https://enroll.hometownhealth.com/s/login/

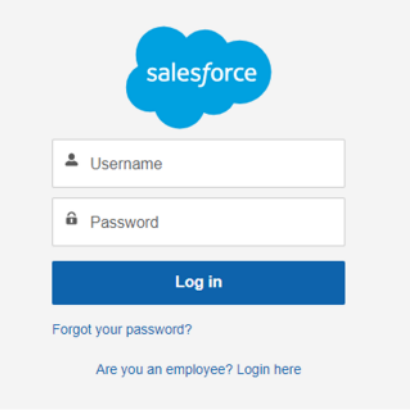

\*\*\*THIS QUOTING TOOL IS AVAILABLE FOR YOU TO OBTAIN A QUICK QUOTE FOR INDIVIDUAL AND FAMILY WITH MINIMAL INFORMATION REQUIRED. THE QUOTING TOOL DOES NOT ENROLL MEMBER(S) IN COVERAGE AND QUOTES WILL NOT BE SAVED\*\*\*

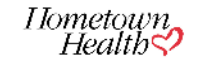

On the home page click on Individual and Family icon

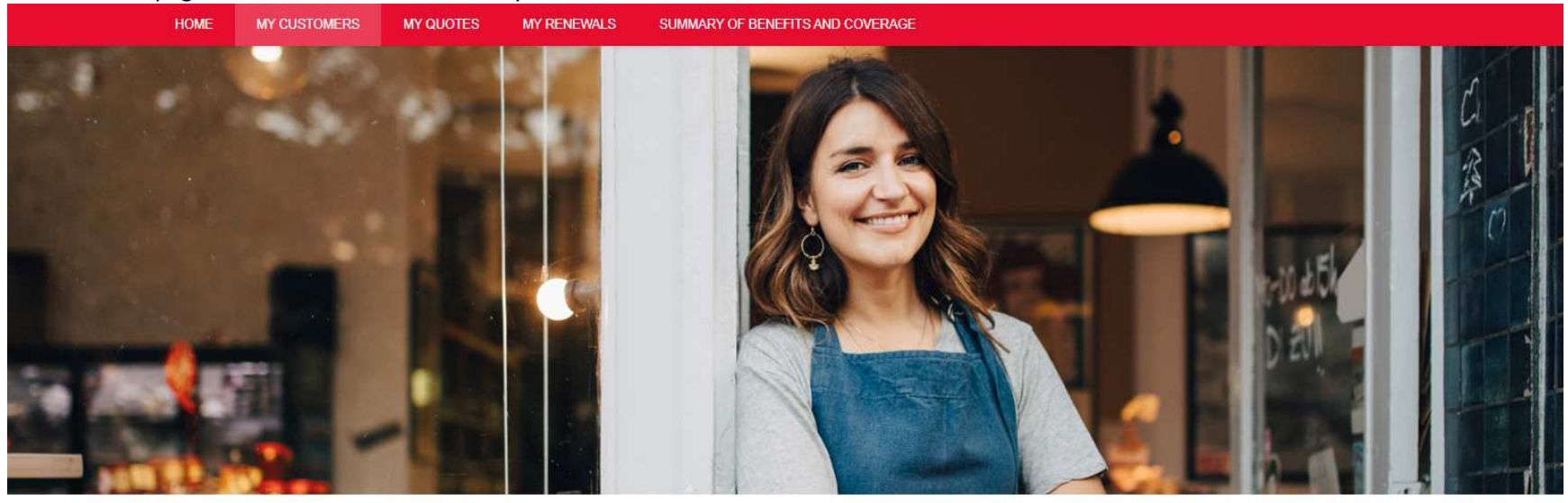

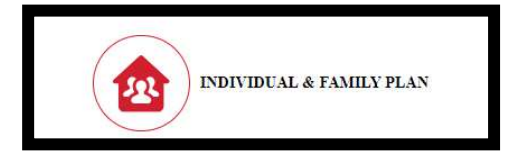

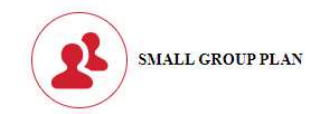

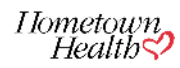

• Select Find Your Plan

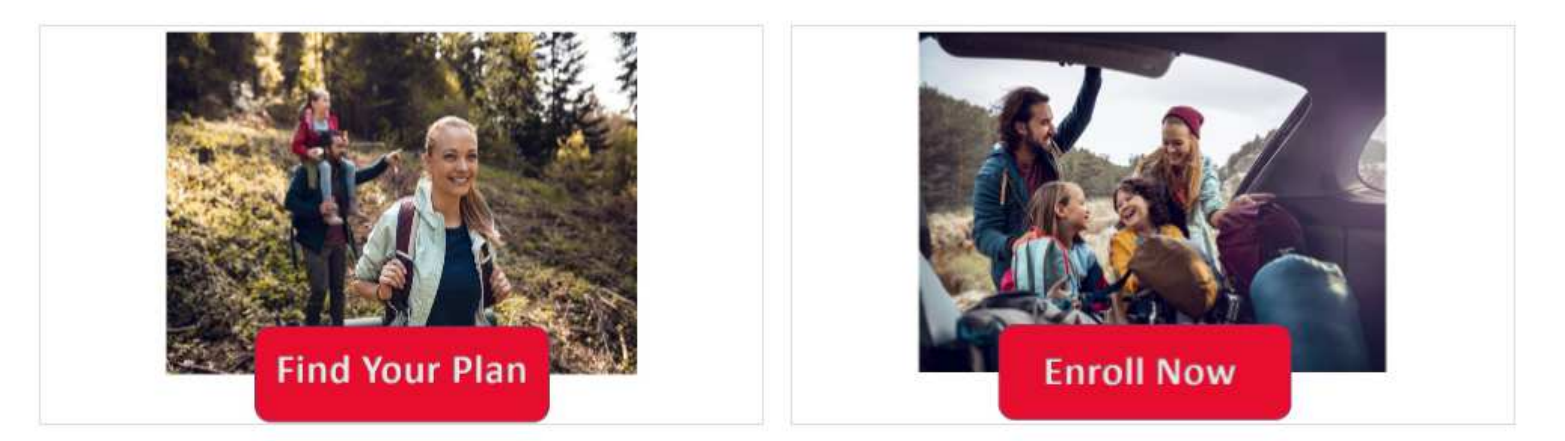

- You will be required to input minimal information ( information with a \*)
- When inputting the residential zip code wait for the county dropdown to appear and then select

Residential Zip Code, County and State\* 89521

89521 - STOREY - NEVADA 89521 - WASHOE - NEVADA

• The **Add** button on the right- hand side of the screen is where you can add dependent (s).

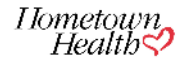

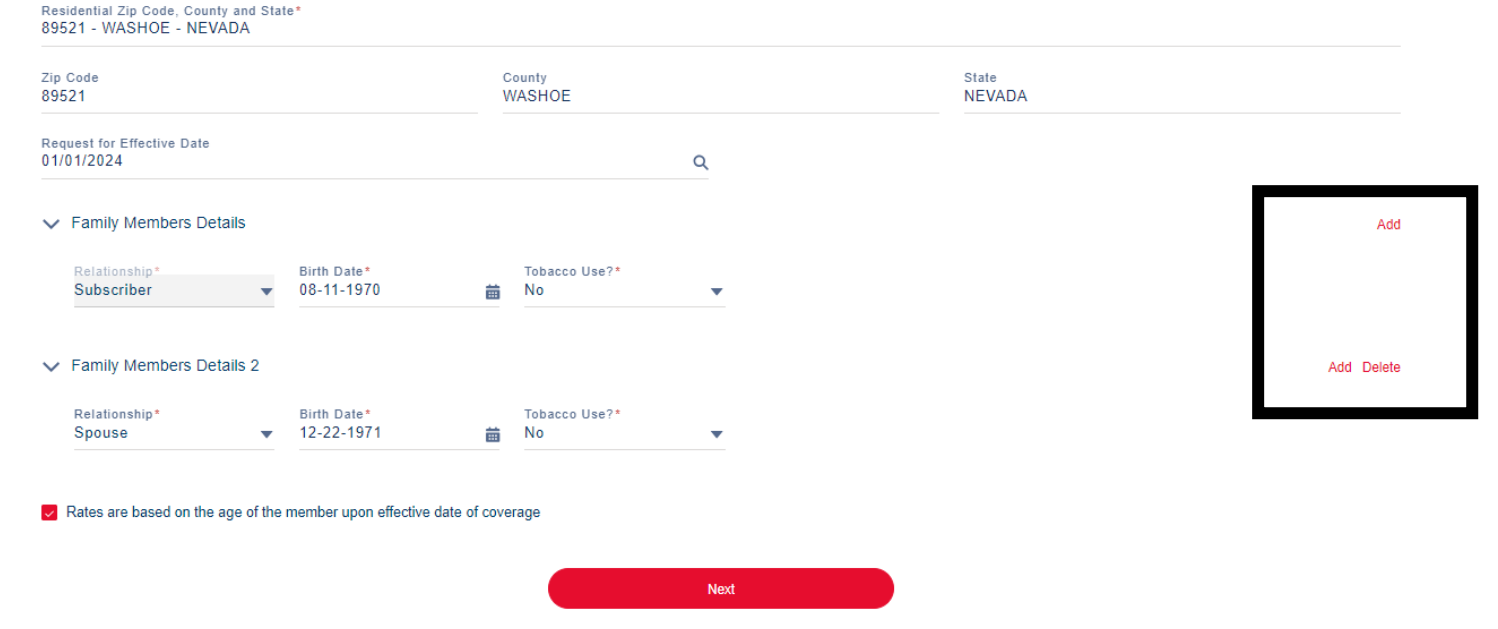

\*Complete the required informa8on, click on the box below and then click Next

Rates are based on the age of the member upon effective date of coverage

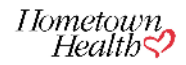

You will be able to filter by product ( HMO/EPO/PPO ) and low to high or high to low premium

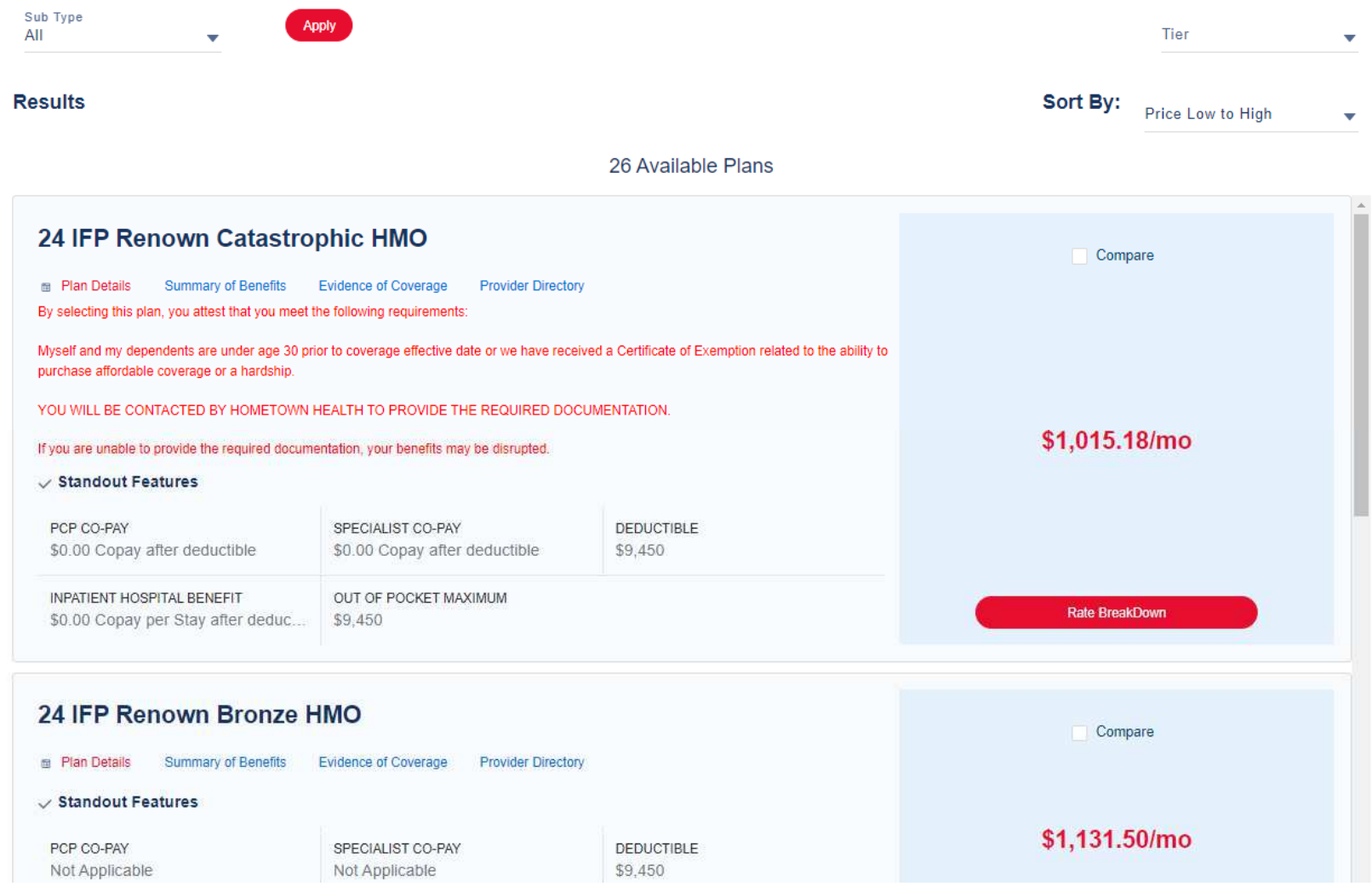

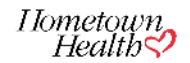

• You will have the option to download the Summary of Benefits, Evidence of Coverage, and link to the online Provider Directory

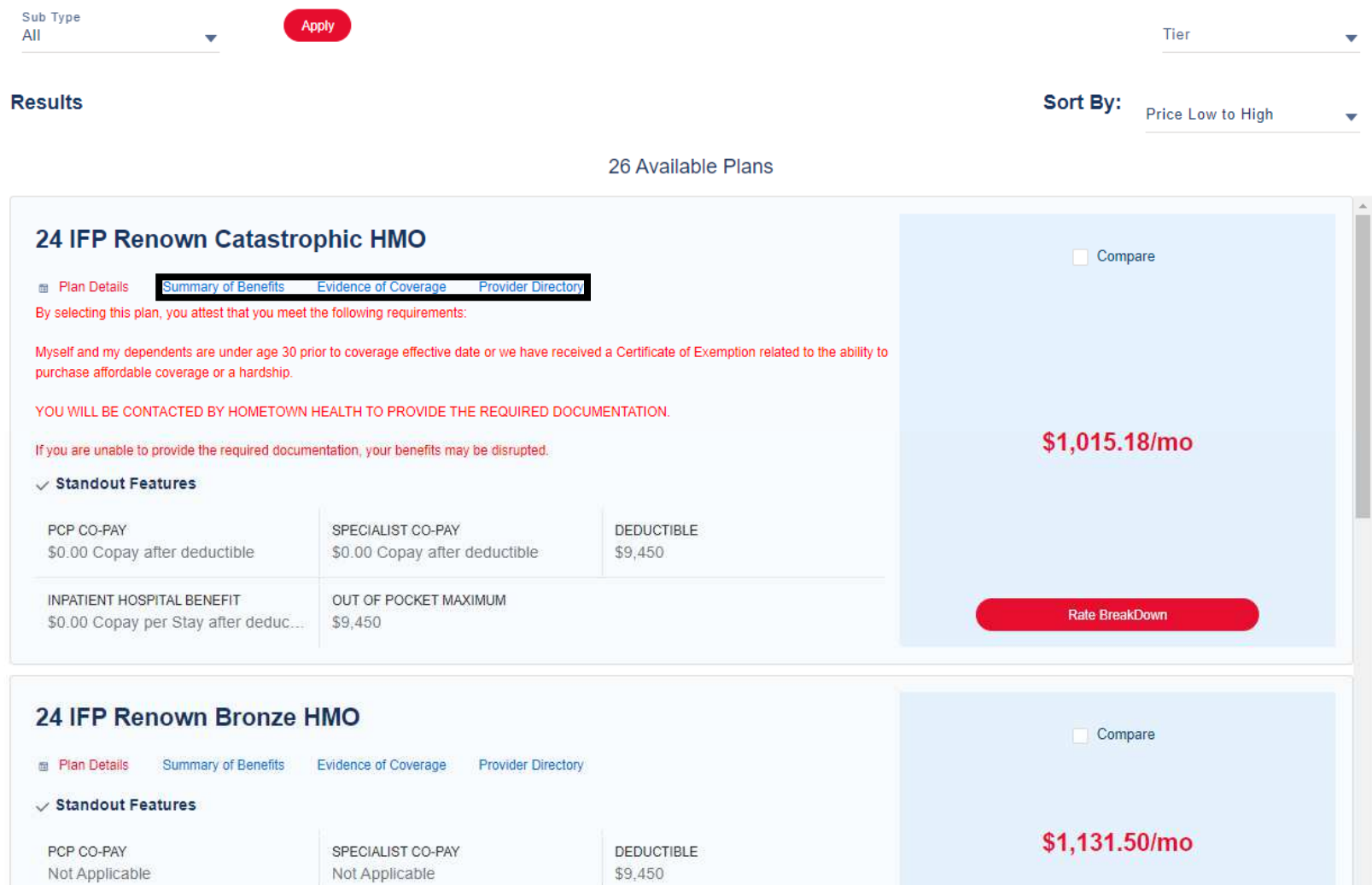

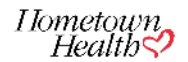

• You will have a option to click on "Rate Breakdown" and download a PDF of the rate sheet

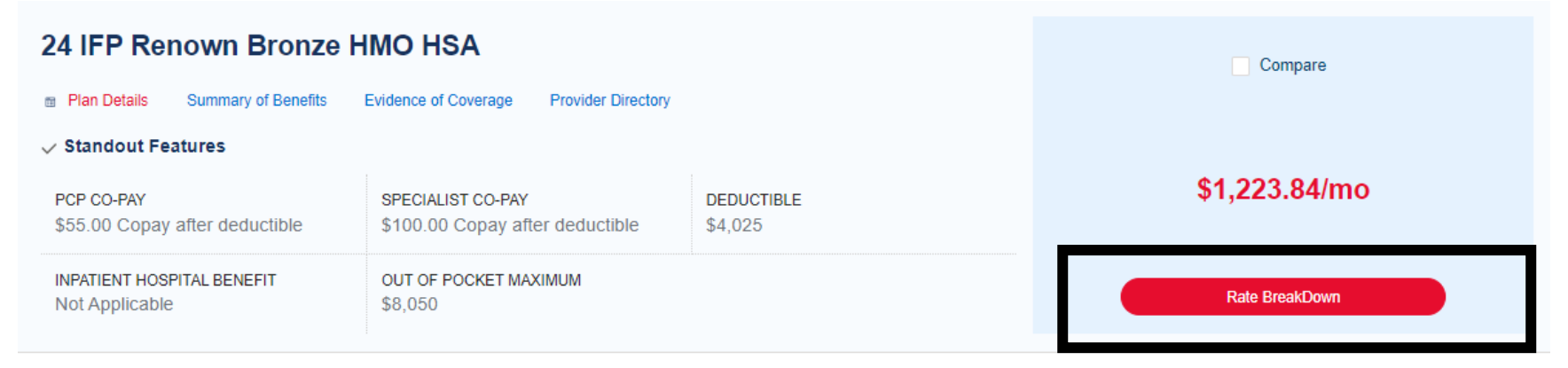

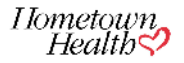

## IFP Rate Sheet.pdf

## と Download PDF

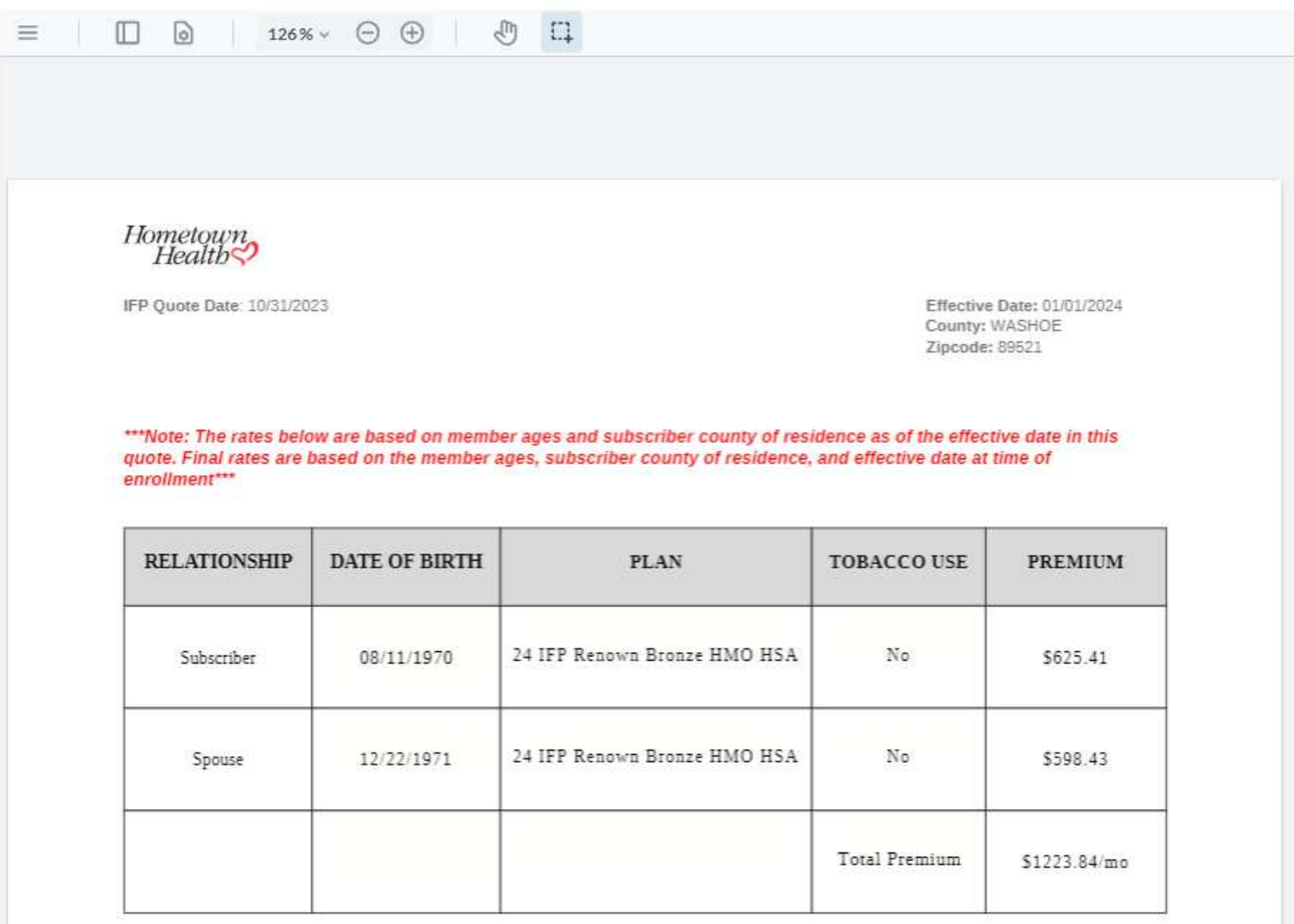

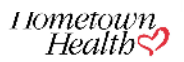

• If you client is ready to enroll you can move from this page directly to the enrollment application by clicking on Ready to Enroll

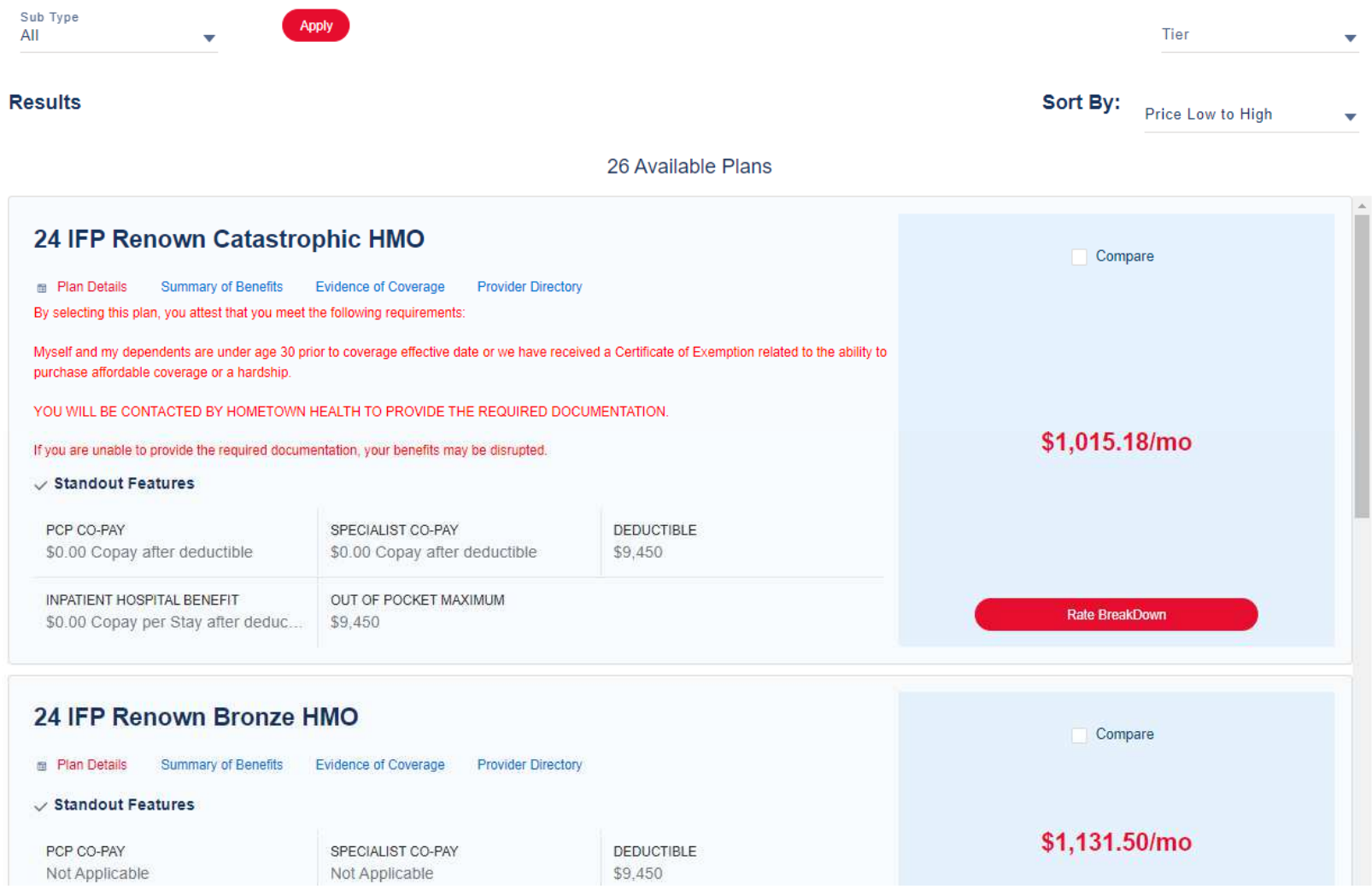

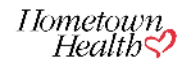

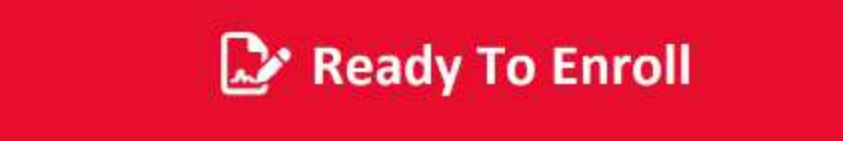

\*\*\*Please note\*\*\* You will be required to re-enter demographic information to enroll the member(s) as well as input first month premium payment information\*\*\*

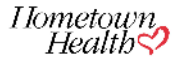